STRUČNÝ NÁVOD

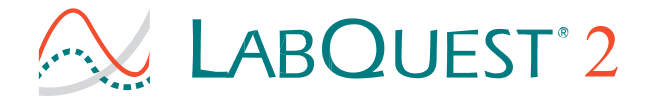

## **Pred použitím LabQuestu 2:**

- **1** Vložte batériu.
- **2** Pripojte napájací adaptér.
- **3** Nabíjajte batériu aspoň 8 hodín.
- **4** Prečítajte si bezpečnostné informácie a návod na použitie z tejto príručky.

Kompletný návod na použitie nájdete na **www.vernier.com/labquest/guide**

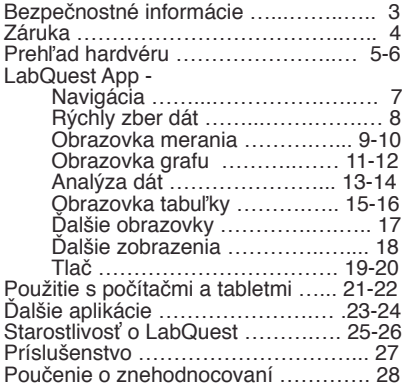

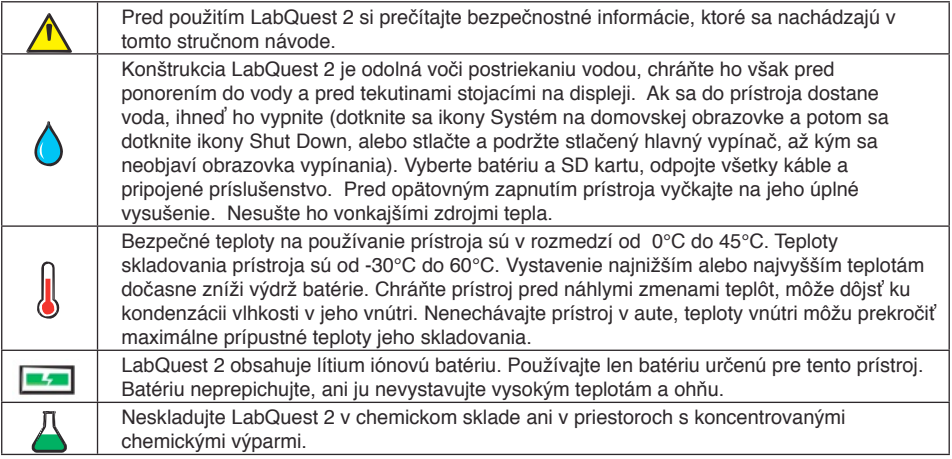

# **Čo obsahuje balenie LabQuest 2:**

- Interfejs LabQuest 2
- Nabíjateľná batéria
- Sieťový adaptér
- USB kábel
- Stručný návod
- Dotykové pero (v prístroji)
- Lanko dotykového pera
- CD s programom Logger Lite

## **Záruka**

Záručné podmienky platné na území Slovenska sa riadia podmienkami vydanými distribútorom výrobkov Vernier na Slovensku, ktoré sú súčasťou dodávky výrobku, a ostatnými platnými zákonmi.

Vylúčenie zo záruky: Záruka predpokladá normálne používanie výrobku v súlade s jeho návodom na použitie za bežných laboratórnych podmienok. Pod záruku nespadá nesprávne použitie výrobku, jeho poškodenie vonkajšími vplyvmi, zmena jeho konštrukcie užívateľom a podobné udalosti. Záruka sa tiež nevzťahuje na bežné opotrebovanie a na spotrebný materiál, ak takýto materiál výrobok obsahuje.

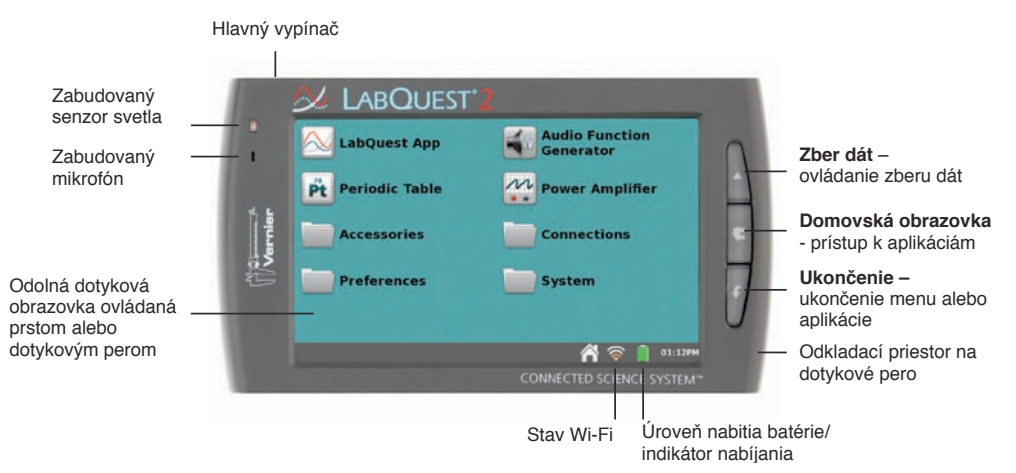

# PREHĽAD HARDVÉRU

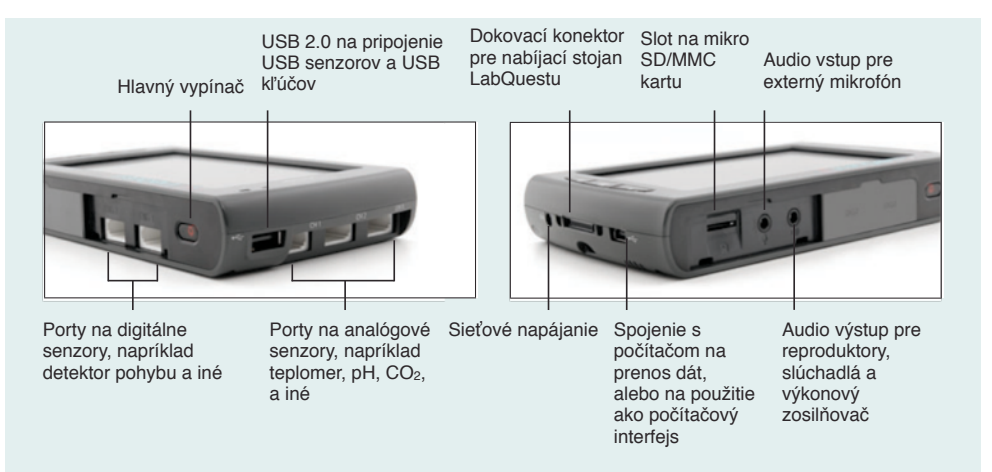

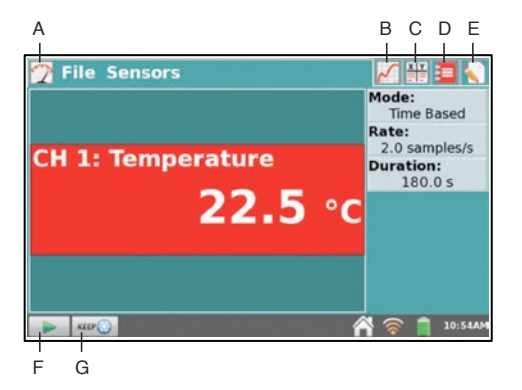

**Dotykom na záložky** sa dostanete na jednotlivé obrazovky LabQuest App:

- **A** meranie
- **B** graf
- **C** tabuľka
- **D** laboratórne úlohy
- **E** poznámky

## **Dotykom na tlačidlá** ovládate zber dát:

- **F** spustenie/zastavenie
- **G** záznam

 (zobrazuje sa len počas zberu dát typu "na základe udalosti")

#### **Tri kroky k zberu dát:**

## **1 Zapnite LabQuest.** Automaticky sa spustí LabQuest App.

## **2 Pripojte nejaký senzor.**

Dôjde k automatickej identifikácii senzora. Nastaví sa štandardná rýchlosť zberu dát daného senzora.

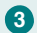

**8** Dotknite sa tlačidla zberu dát **[be**]. Spustí sa zber dát.

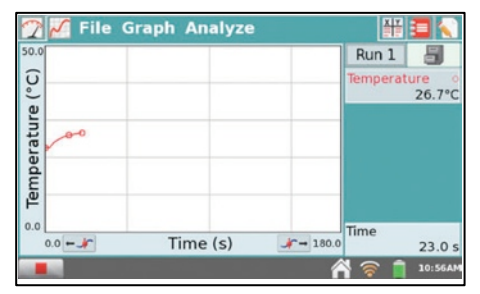

*Ke*ď *za*č*ne zber dát, LabQuest App sa prepne na obrazovku grafu. Ak chcete zber dát pred*č*asne ukon*č*i*ť*, dotknite sa ikonv* **■**.

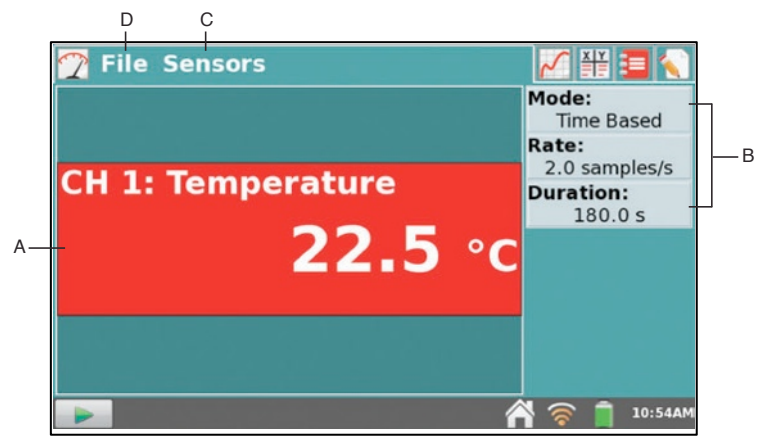

*Obrazovka merania sa pou*ž*íva na nastavenie experimentu*

- A. **Panel digitálneho meradla** obrazovka merania zobrazuje panely digitálnych meradiel jednotlivých pripojených senzorov. Dotykom na panel meradla môžete meniť jednotky merania, kalibrovať a nulovať senzor, alebo obrátiť smer jeho merania.
- B. **Detaily zberu dát** prehľad nastavenia zberu dát. Dotykom kdekoľvek na okienko zobrazenia detailov, môžete nastavenia zmeniť.
- C. **Menu senzorov** pomocou tohto menu sa môžete dostať ku všetkým nastaveniam senzorov. Nastavenie senzorov môžete použiť na aktiváciu zabudovaných senzorov alebo na nastavenie senzorov bez automatickej identifikácie.
- D. **Menu súborov** toto menu je dostupné z každej obrazovky. Používa sa na ukladanie súborov pre neskoršiu analýzu, tlač alebo na otváranie existujúcich súborov.

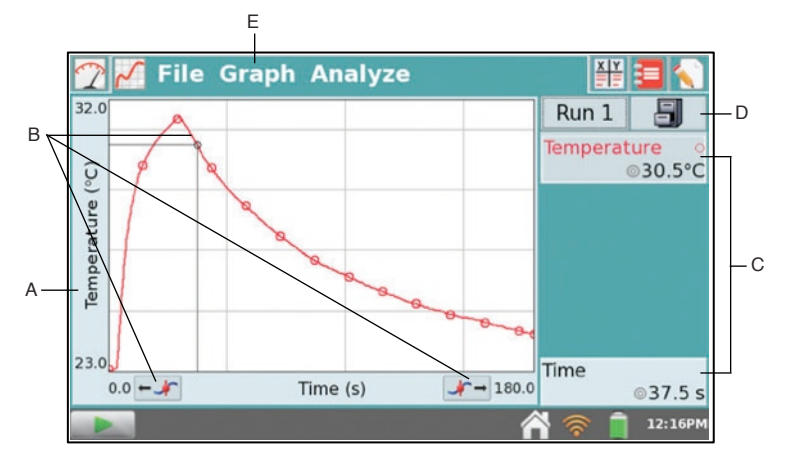

*Po ukon*č*ení zberu dát sa automaticky nastaví mierka grafu.*

- A. **Označenie osi** graf zobrazuje dáta zo senzora. Keď máte viac senzorov alebo priebehov dát, dotykom na označenie osi môžete vybrať požadovaný dátový stĺpec, teda čo bude zobrazené na grafe.
- B. **Bod vyšetrovania** dotykom akéhokoľvek bodu aktivujete kurzor vyšetrovania. Kurzorom potom posúvate dotykom na iný bod, alebo pomocou tlačidiel vyšetrovania.
- C. **Momentálny údaj** vpravo na grafe sa zobrazujú súradnice bodu vyšetrovania.
- D. **Údaje zo senzora** počas zberu dát sa zobrazujú údaje zo senzora v reálnom čase.
- E. **Zaznamenanie priebehu** ak chcete zozbierať viacero priebehov dát z daného experimentu do jedného súboru, pred nasledujúcim zberom dát vždy zaznamenajte (predbežne uložte) predchádzajúci priebeh.
- F. **Menu grafu** v tomto menu nájdete ďalšie možnosti grafu.

# LABQUEST APP - ANALÝZA DÁT

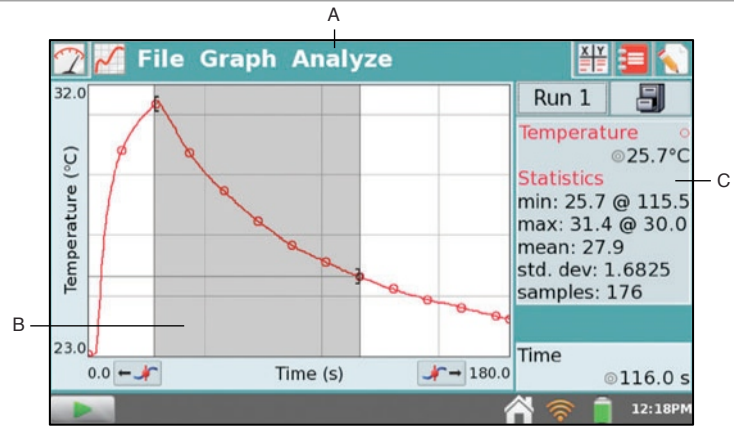

Š*tatistická anal*ý*za dát sa robí na obrazovke grafu.*

- A. **Menu analýzy** dotykom sa toto menu sa dostanete k nástrojom analýzy. Nájdete tam dotyčnice, štatistiku, integrály, preloženia krivkami, modelovanie a iné. Vyberte analytický nástroj a potom vyberte dátový stĺpec určený na analýzu.
- B. **Výber oblasti grafu** môžete analyzovať všetky zobrazené dáta, alebo iba časť z nich. Ak chcete analyzovať iba časť dát, dotknite sa obrazovky a potiahnite po požadovanej oblasti grafu. Potom vyberte analytický nástroj. Ak nevyberiete žiadnu oblasť, analýza sa bude týkať všetkých zobrazených dát.
- C. **Detaily analýz** výsledky analýzy sa zobrazujú vedľa grafu. Ak ich chcete zobraziť na celej obrazovke, dotknite sa ich okienka. Ak chcete analýzu zrušiť, opäť vyberte daný analytický nástroj a zrušte označenie jeho okienka výberu.

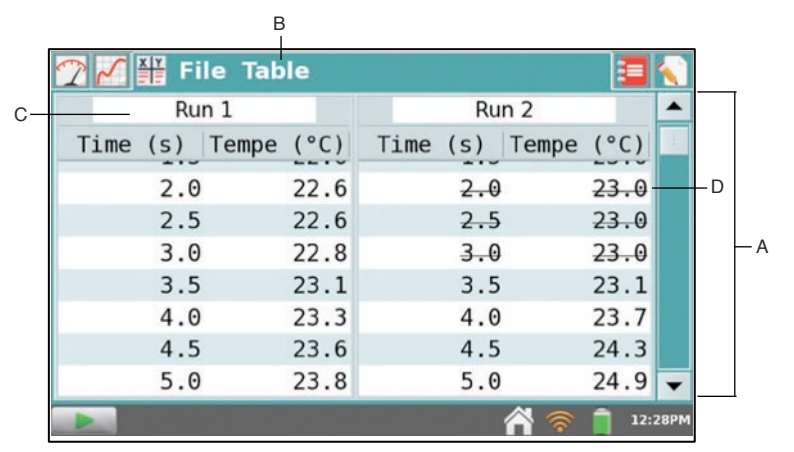

*Do tabu*ľ*ky je mo*ž*né zadáva*ť *dáta aj ru*č*ne.*

- A. **Rolovacia lišta** používa sa na prezeranie dát. V tabuľke rolujete dotykom a potiahnutím posúvača lišty, alebo dotykom na tlačidlá šípok.
- B. **Menu tabuľky** používa sa na spravovanie dát. Na zlepšenie analýzy dát môžete vytvoriť v tabuľke nové ručne vložené alebo vypočítané stĺpce.
- C. **Názov priebehu** jednotlivé zostavy dát je možné premenovať. Dotknite sa názvu a zadajte požadovaný názov. Automaticky sa objaví klávesnica.
- D. **Vynechanie dát** dátové body môžete z grafov a štatistických výpočtov nedeštruktívne odstrániť pomocou funkcie vynechania dát. Vyberte najprv oblasť grafu alebo tabuľky a potom použite v menu Tabuľka (alebo Graf) funkciu Vynechaj dáta.

# LABQUEST APP - ĎALŠIE OBRAZOVKY

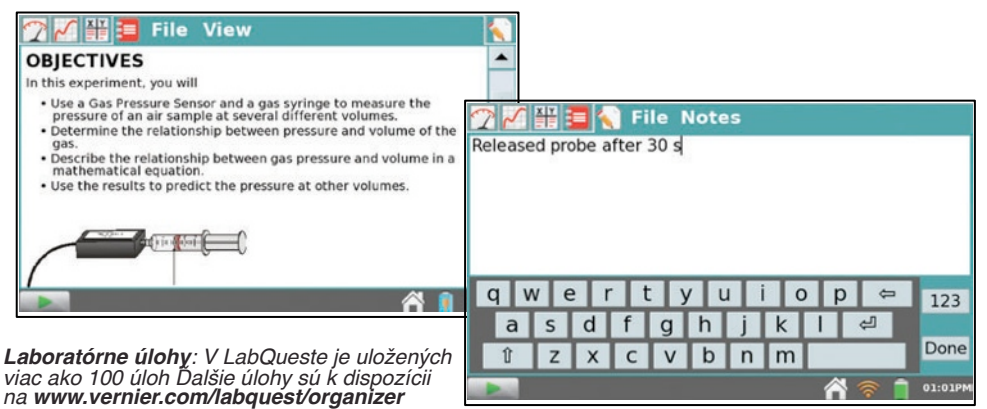

*Poznámky: Tu mô*ž*ete zadáva*ť *poznámky o va*š*om experimente.*

# LABQUEST APP - ĎALŠIE ZOBRAZENIA

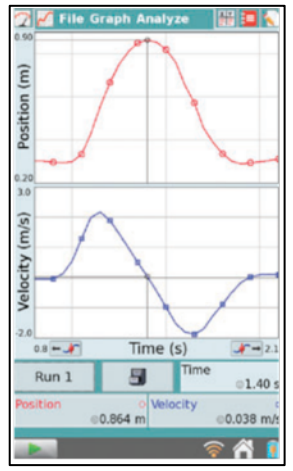

# *Zobrazovanie v zvislej polohe*

*Pre lep*š*ie zobrazenie dvoch grafov, tabuliek a laboratórnych úloh mô*ž*ete LabQuest oto*č*i*ť *do zvislej polohy.* 

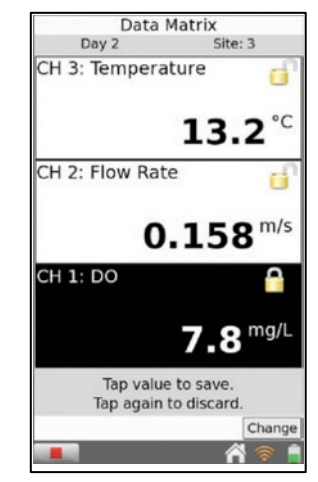

## *Re***ž***im vysokého kontrastu*

*Tento re*ž*im sa pou*ž*íva pri pou*ž*ití LabQuestu na silnom svetle. Dostanete sa k nemu* 

*dotykom na Preferencie na domovskej obrazovke. Potom sa dotknite polo*ž*ky Osvetlenie a napájanie.*

#### **USB tlačiarne**

K LabQuestu môžete pripojiť kompatibilnú HP tlačiareň (www.vernier.com/labqprinters) pomocou štandardného USB portu (tlačiarenský USB kábel sa nedodáva s LabQuestom).

# **Sieťové a WiFi tlačiarne**

Na domovskej obrazovke sa dotknite položky Spojenia a potom sa dotknite položky Sieť. Pripojte sa na sieť, na ktorej je požadovaná tlačiareň. Na domovskej obrazovke sa dotknite položky Preferencie a potom sa dotknite položky Tlačiarne. Dotknite sa položky Pridaj tlačiareň a vyberte požadovanú tlačiareň.

Ak chcete tlačiť z LabQuestu, v menu Súbor vyberte Tlač. Môžete si vybrať, či sa bude tlačiť graf, tabuľka, laboratórne úlohy alebo momentálne zobrazená obrazovka LabQuestu.

#### **Tlač cez počítač**

Súbory LabQuestu môžete vytlačiť aj s použitím počítača a programov Logger Lite alebo Logger *Pro*. Ďalšie informácie nájdete v dokumentácii k softvérom.

**Tlač uloženého súboru** – pripojte k LabQuestu USB kľúč. V menu Súbor vyberte Ulož a dotknite sa ikony USB. Zadajte požadovaný názov súboru a dotknite sa Ulož. Súbor sa uloží na USB kľúč a dá sa otvoriť v programoch Logger Lite alebo Logger *Pro* na počítači.

**Import dát** - spustite na počítači program Logger Lite alebo Logger *Pro*. Keď sú dáta zobrazené na obrazovke LabQuestu, pripojte LabQuest k počítaču pomocou USB kábla dodaného s LabQuestom. Importujte dáta do počítača podľa pokynov, ktoré sa objavia na obrazovke počítača.

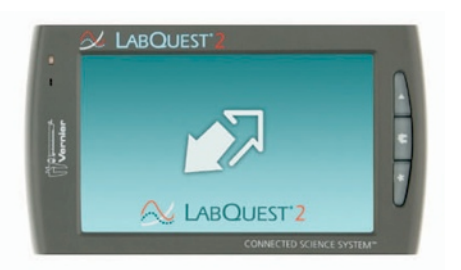

*Dvojitá* š*ípka indikuje,* ž*e LabQuest je ovládan*ý *po*č*íta*č*om*

Pripojte LabQuest k počítaču s bežiacim

programom Logger Lite alebo Logger Pro a môžete:

- Importovať dáta z LabQuestu na ďalšiu analýzu.
- Použiť LabQuest ako počítačový interfejs senzorov.
- Spravovať (otvárať, ukladať, vymazávať alebo importovať) užívateľské dáta uložené v zabudovanej pamäti LabQuestu.

Požiadavky na softvér: Logger Pro 3.8.5 alebo novší, alebo Logger Lite 1.6 alebo novší.

# POUŽITIE LABQUESTU S TABLETMI A INÝMI MOBILNÝMI ZARIADENIAMI

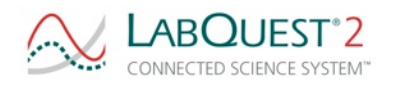

Dáta z LabQuestu 2 môžete zbierať, prezerať, analyzovať a popisovať na tabletoch iPad ®, tabletoch Android™, alebo na iných mobilných zariadeniach, ktoré majú podporovaný webovský prehliadač. **www.vernier.com/css**

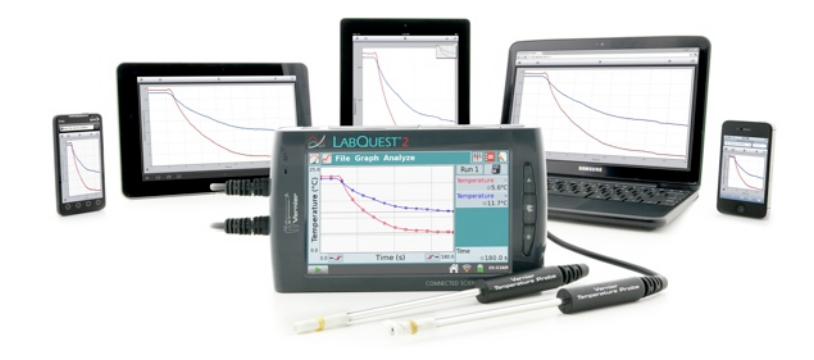

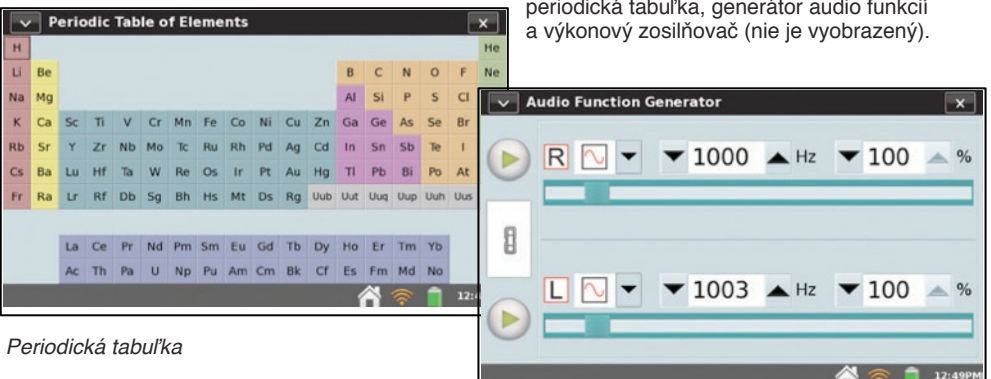

Cez domovskú obrazovku sú dostupné aplikácie: periodická tabuľka, generátor audio funkcií

*Generátor audio funkcií*

# ĎALŠIE APLIKÁCIE

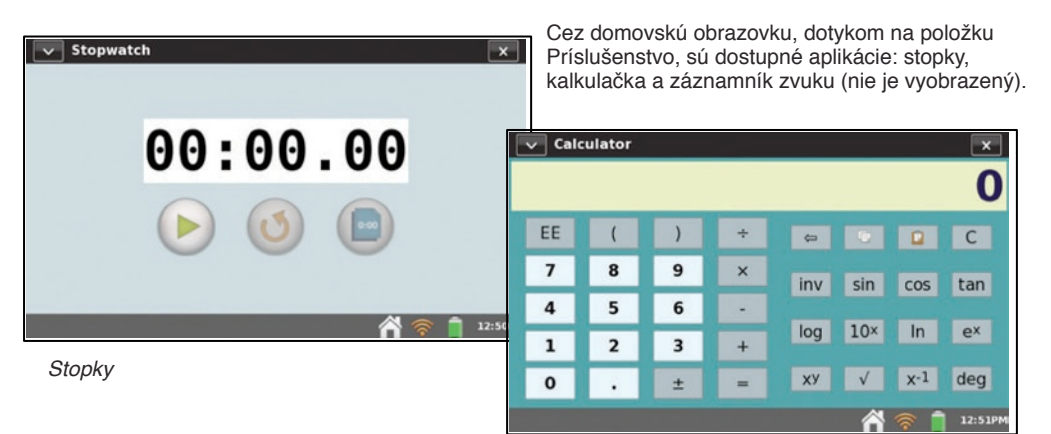

*Kalkula*č*ka*

**Aktualizácie softvéru** – ak sú vydané pre LabQuest aktualizácie softvéru, sú k dispozícii na www.vernier.com/labquest/updates. Keď chcete zistiť, akú verziu softvéru používate, na domovskej obrazovke sa dotknite položky Systém, potom Systémové informácie a vyberte záložku Softvér.

**Kalibrácia obrazovky** – obrazovku je potrebné občas prekalibrovať. K nástroju kalibrácie sa dostanete tak, že na domovskej obrazovke sa dotknete položky Systém a vyberiete Kalibrácia obrazovky. Ak nie je možné dostať sa k nástroju kalibrácie, stlačte a podržte tlačidlo domovskej obrazovky, až kým sa nezobrazí nástroj kalibrácie. Obrazovku nakalibrujete tak, že sa postupne dotknete kalibračných terčíkov v piatich miestach.

**Systémový reset** – systém resetujete tak, že na domovskej obrazovke sa dotknete položky Systém a vyberiete Reštart. Ak nie je možné dostať sa k nástroju reštartu, stlačte a podržte hlavný vypínač. Keď sa objaví správa o vypínaní LabQuestu, uvoľníte hlavný vypínač. Počkajte kým sa systém vypne a potom ho opäť zapnite.

**Výdrž batérie** – výdrž batérie závisí od pripojených senzorov a použitých funkcií. K funkcii úspory energie sa dostanete tak, že na domovskej obrazovke sa dotknete položky Preferencie a potom sa dotknete položky Osvetlenie a napájanie.

**Údržba batérie** – na nabíjanie batérie LabQuestu používajte len priložený sieťový adaptér alebo prídavný nabíjací stojan. Úplné nabitie batérie trvá osem hodín. Batéria sa nedá prebiť, môžete ju bezpečne nabíjať aj pri jej čiastočnom vybití.

**Údržba obrazovky** – obrazovka LabQuestu je odolná voči postriekaniu vodou. Obrazovku môžete utrieť bavlnenou tkaninou mierne navlhčenou vodou alebo etanolom. Nepoužívajte žiadne iné rozpúšťadlá. LabQuest neponárajte do tekutín.

**Uloženie cez prázdniny** – na dlhodobé uskladnenie LabQuest úplne vypnite stlačením a podržaním tlačidla hlavného vypínača, až kým sa neobjaví správa o vypínaní. LabQuest uložte vo vetranej miestnosti. Nadmerné teplo môže podstatne skrátiť životnosť batérie.

# PRÍSLU ŠENSTVO

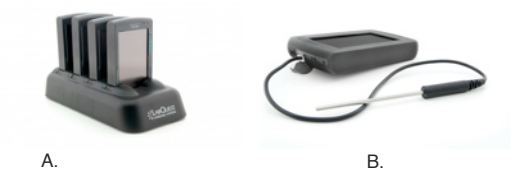

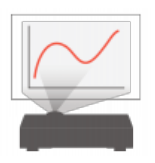

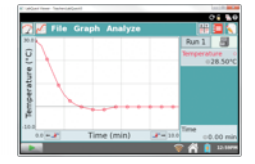

- A. **Nabíjací stojan LabQuestu**  Stojan umožňuje nabíja ť štyri LabQuesty naraz. **www.vernier.com/lq2-crg**
- B. **Ochrann ý obal pre LabQuest 2** Tvarovan ý gumen ý materiál obalu chráni LabQuest pred poliatím a pádmi. **www.vernier.com/lq2-armor**
- C. **Softvér LabQuest Viewer** Softvér je ur čen ý na vzdialené monitorovanie práce študentov a na premietanie obrazovky LabQuestu z učiteľského počítača. **www.vernier.com/lq-view**

## **Označenie CE**

Označenie CE znamená, že výrobok splňuje požiadavky Európskej únie

## **Poučenie o znehodnocovaní**

Výrobky, ktoré sú označené na samotnom výrobku, alebo v jeho návode na použitie nasledujúcim symbolom, sú elektronickými výrobkami. S týmito výrobkami sa po ich znehodnotení musí nakladať osobitne, v súlade s legislatívou, ktorá požaduje príslušné nakladanie s týmito výrobkami, ich opätovné využitie a recykláciu. Nesmú sa miešať s bežným domovým odpadom. Správnym znehodnotením takýchto výrobkov, prispejete k správnemu nakladaniu s odpadom, k jeho opätovnému využitiu a recyklácii. Zabránite tým možnému negatívnemu vplyvu na životné prostredie a na zdravie ľudí, ku ktorému by mohlo pri nesprávnom nakladaní dôjsť. Znehodnotené výrobky môžete vrátiť naspäť ich dovozcovi, alebo odovzdať autorizovanému zbernému miestu. Ich adresy sa dozviete na miestnych úradoch.

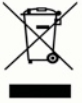

# C E

#### **Vernier Software & Technology**

13979 SW Millikan Way Beaverton, OR 97005-2886 **[www.vernier.com](http://www.vernier.com)**

#### **Slovensko: PMS Delta s,r,o** ,

Fándlyho 1 07101 Michalovce **[www.pmsdelta.sk](http://www.pmsdelta.sk)**

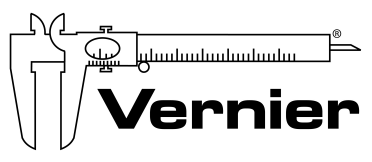

Measure. Analyze. Learn."

Preklad: Peter Spi šák, 2012